# Section 3 Word Processing

#### **Modules**

- 3.1 Start working with text
- 3.2 Formatting of pages and paragraphs
- 3.3 Editing
- 3.4 Adding graphics
- 3.5 Further formatting
- 3.6 Tables
- 3.7 Other useful facilities

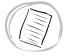

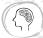

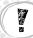

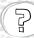

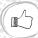

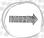

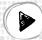

# Start working with text

# What is a word processor?

A word processor is a computer program designed to create documents that contain mainly text. This includes letters, reports, fax cover pages, brochures, minutes, advertisements and agendas.

The appearance of a document is just as important as its content. Word processors have a variety of facilities that can be used to round a document off professionally.

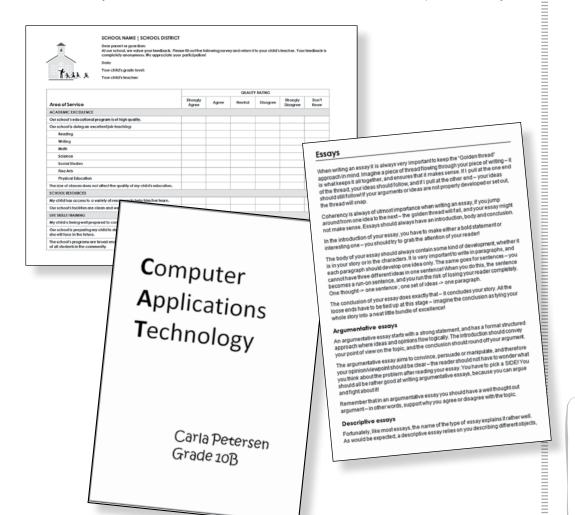

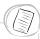

What is a word processor?

Meet the working environment

How to work with files

Create and save Viewing a document Printing a document

#### Creating a document

Entering text Inserting symbols Hidden formatting symbols

#### Character formatting

Character type or font Character styles Character sizes

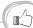

Work carefully through the modules and activities and observe all the tips and notes. It is a big advantage to be good at *Word*, and to be able to work quickly and effectively in it.

# Meet the working environment

When you load or open *Word*, the word processing window is presented as a blank 'page' on which you can start to type.

At the top of the window you will find *Word's* Ribbon. The Ribbon contains all the facilities of *Word* organised into a number of *tabs*. Each tab in turn contains *groups* with related *commands*.

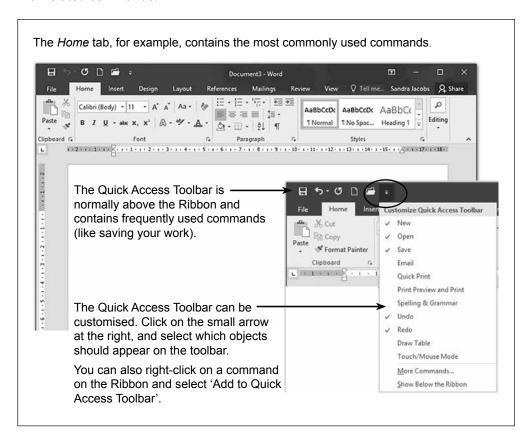

describes what sort of commands it contains. Also, the commands are organised in groups. You must just think carefully when looking for a command.

The name of a tab

## How to work with files

Computer files are used to store everything we wish to save on a computer.

The File tab at the left of the Ribbon opens a drop-down menu that contains file-related commands, which can be used to open and save files, and to print out

your work.

For the tasks that follow we are going to start by opening this menu. (You can also press <Alt><F> to open it.)

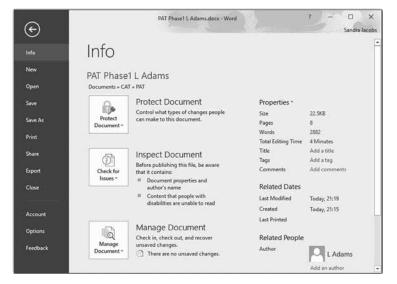

#### **Create and save**

#### Opening a new blank document

When *Word* is loaded, a blank document in which you can type will usually appear. If you need to create a new document, proceed as follows:

> File, New, Blank document.

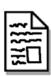

A new document is created in the computer's memory (RAM). Note that this document is NOT automatically stored on the disk.

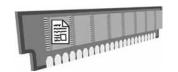

#### Saving a new document for the first time

- > File, Save or Save As.
- Select the location where you want to save the document (drive and folder).
- > Type the name of the document in the File name box.
- > Save.

The file is saved in the location you selected under the given file name. A copy now exists in the memory as well as on disk.

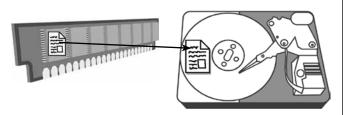

# Saving an existing document under the same name and in the same location

> File, Save.

The copy in memory (with any changes you made) is written to the disk.

The existing copy on disk is overwritten.

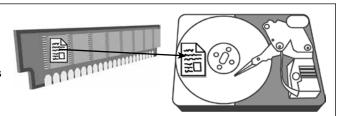

# Saving an existing document under a different name or in a different location

- > File, Save or Save As.
- Select the location where you want to save the document (drive and folder).
- > Type the name of the document in the File name box.
- > Save.

The copy in memory (with any changes you made) is written to disk.

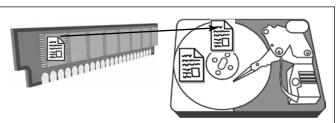

Note that there will now be two copies of the document on disk, one in the original location and one in the new location. The latest version of the document will always be in the new location.

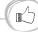

All work (data) in memory will be lost if you shut down your computer (or close the application) without saving the work to storage, so SAVE OFTEN!

#### Opening an existing document

- > File, Open.
- A list of recently opened documents appears.
- Click on the correct file name.

OR

First locate the file that you wish to open.

It may be necessary to use a different location (Word 2016 'Browse' / Word 2013 'Computer').

Select the place where the document was saved (drive / folder).

Click on the correct file name.

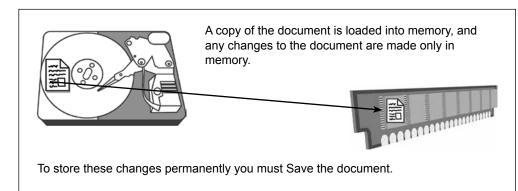

#### Viewing a document

When we create a new document, it displays automatically in Print Layout (as it will be printed).

On the View tab there are various display options including options that allow you to increase or decrease the viewing size of the document.

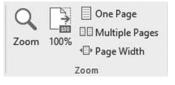

## **Printing a document**

To print a document:

> File, Print.

(A print dialog box or pane will appear.) Here you can indicate, among other printing options, which pages must be printed, as well as how many copies.

- Select the desired options.
- Click on Print.

#### Important!

Look at the preview of the document to check the layout of the document before you print!

Only print the document once you are completely satisfied with the layout, spelling, etc.

This saves paper, ink, time and money!

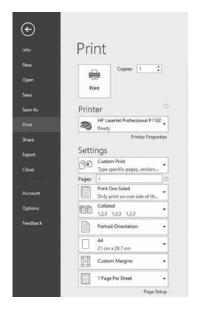

Think before you ink! Is it really necessary to print that document? Work with soft copy wherever possible: it takes less space and you save ink, paper and electricity!

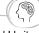

## Creating a document

To create a new document, start simply by typing on the blank page that appears when *Word* is opened. *File*, *New* can also be used to begin a new document.

#### **Entering text**

The Enter key should only be used at the end of a paragraph. You should therefore continue typing when you come to the end of a line. The words will automatically move down to the next line as needed. This feature is called *word wrap*. When you do press <Enter> to begin a new paragraph, *Word* will automatically leave a little extra space between the new paragraph and the previous one.

There must always only be *one* space between adjacent words. There must *not* be a space in front of a punctuation symbol such as a comma or a full stop. After a punctuation symbol, however, there must always be a space.

Activity

Create a new document and type the following into it:

"When you type in a word processor, you should simply continue typing. You will see that, when you reach the edge of the page, the words

wrap to the next line by themselves. Press the Enter key only when you reach the end of the paragraph.

Always leave only one space between words. There must NOT be a space just before a punctuation symbol like a comma or a full stop. Leave just ONE space AFTER a full stop (before you start a new sentence).

Fortunately you can erase mistakes. Use the Backspace key to remove characters to the left of the cursor, and the Delete key to remove characters to the right of the cursor."

Save the document as First.

Try the following: Hold down the Ctrl key and roll the mouse wheel forwards and backwards. You will see this is an easy way to zoom in and out.

You can also use the relevant options on the View tab.

The Undo command is very useful if you want to undo / reverse an action. The easiest way to do this is simply to press <Ctrl><Z>. The Redo command (<Ctrl><Y>) cancels the Undo command.

You can also use the icons on the Quick Access Toolbar.

5-0

## **Inserting symbols**

Over and above the normal characters on the keyboard, there are all sorts of symbols that can be added to a document.

± ≫ ê

Add other symbols to your document as follows:

- Click on the *Insert* tab and then on *Symbol* in the Symbols group.
- Click on More Symbols... and select the Font that you want to use.
- Click on the desired symbol.
- > Insert, Close.

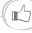

Get this right from the start!

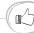

When you create a document save it immediately (even if it is empty). It is also a good idea to save a file under a different name before making big changes, so that you can go back to the original if you don't like the changes!

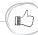

<Ctrl><Z> is a life-saver!

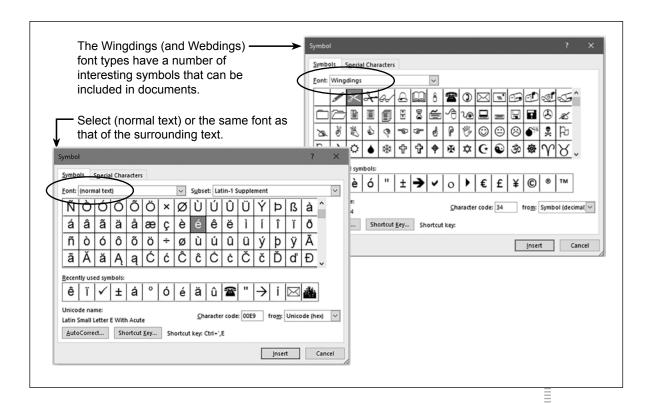

1. Open the document *Diacritics*. It already contains two paragraphs. Add the examples, as shown below, and save it again.

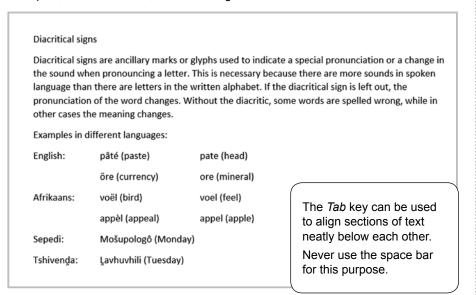

2. Open the document *Symbols*. Follow the instructions given in the document.

## **Hidden formatting symbols**

Every character that you type is stored as a particular 'code' on the computer. Even if you press the space bar, the code for a space is registered!

The hidden formatting symbols will be displayed when you click on  $\P$  in the Paragraph group. It is sometimes useful, as you can then see where you used the Space Bar, Enter or Tab keys.

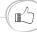

Often we need characters like 'é' and 'ë'. It is much easier to learn their codes and to use only the keyboard to insert them. Hold down the Alt key. Type the character code for the symbol on the numeric keypad (make sure Num Lock is on): for example, 130 for é, and 137 for ë. Release the Alt key.

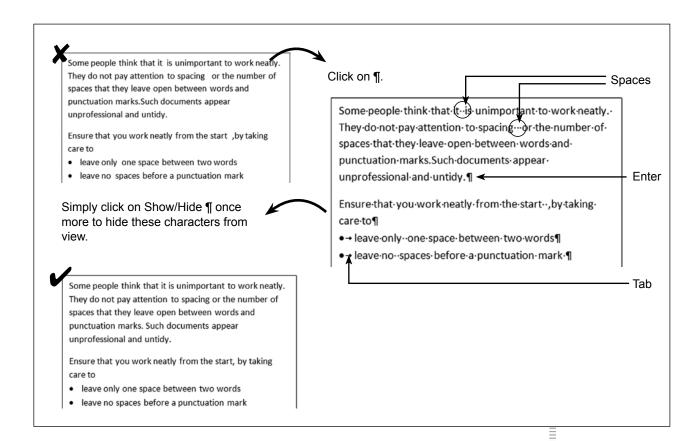

Open the document GrassGreener and fix all the spacing mistakes.

# **Character formatting**

We can make the content of our documents appear differently. This is called *formatting*. *Word* contains instructions that can be used to format any element in a document. We begin by looking at the formatting of ordinary characters or text.

Character formatting is the altering of the appearance of characters/text. In other words, it is the manner in which it is displayed in terms of font type, size, colour, etc.

#### **Character type or font**

The word *font* refers to the design of characters which is constant across a set of letters, numbers and symbols. Take a look at the example.

There are many font types to choose from. Calibri is the default font for Microsoft Word 2016. This means that the font of any new document will be Calibri, unless you change it.

Fonts are classed into two main categories:

- Serif fonts
- · Sans Serif fonts

Examples of fonts

Courier

Comic Sans MS

First-Grader

Lucida Console

HansonsHand

QUICKSILVER

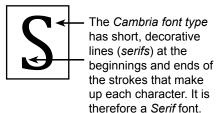

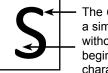

Normal text

<u>Underline</u>

Bold

Italic

The Calibri font type is a simpler character type without any short lines at the beginnings and ends of the characters. We call this a Sans Serif font. (The French word sans means 'without'.)

**Bold and Italic and Underline** 

#### **Character styles**

Different character styles are used to emphasise certain words.

## **Character sizes**

The size of text is measured in points (pt).

The best size to use in A4 size documents is usually 10-12 pt.

Changing character type (font), size and style using the Font group:

- > Select the text that you wish to change.
- Choose the font type / font size / font style(s).

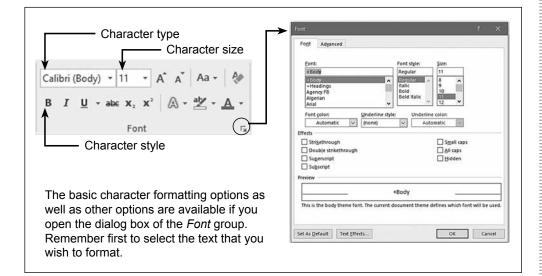

#### Ways in which to select text with the mouse

- Place the cursor at the beginning of the text that must be selected. Hold down the left mouse button and drag the cursor to the end of the text.
- A single word can quickly be selected by double-clicking on it.
- Click in the white space at the left if you wish to select a line of text. The cursor will change to an open white arrow.
- · A paragraph can be selected by a triple-clicking in it.
- You can even select a number of non-adjacent sections of text by holding down the Ctrl key while selecting each one in turn.

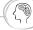

Go easy on character styles (and be consistent in using them). Too much bold / italics / underline in text loses its impact and it looks untidy.

- 1. Open the document *Speed*. Complete the formatting instructions as requested in the document.
- 2. Open the document *Cyberkid*. Format the document as described below, but for bold and italic you may use only the keyboard shortcuts <Ctrl><B> and <Ctrl><I>.
  - The heading must be bold and have a font size larger than the rest of the text.
  - The paragraph in bold must be changed to regular text.
  - The two sub-headings (each begins with 'In the 21st century') must be bold.
  - · The 'st' of 21st must be superscript.
  - All the words and abbreviations typed in uppercase, must be bold.
  - All the words in upper case that are not abbreviations (e.g. WORK) must be changed to lower case, and bold.
  - All the dialogue (sentences in quotation marks) must be italic.
  - · All shading must be removed.
  - The font size of the last sentence must be reduced, but still be larger than
    the rest of the text, and changed to small caps. The italics must also be
    changed to regular text.
- 3. Open the document *Diary4March*. Use the Font dialog box and *Effects, Hidden* in order to hide all the text between the two dates. (You can unhide it again by selecting this part of the document and using the Font dialog box once more.)
  - Can you think of any other way of 'hiding' text? Do this with the heading LOCNVILLE DIARY at the top of the document.

#### Tips for font choice

With all the different fonts available, it is easy to overdo things when it comes to the choice of fonts. Bear the following in mind:

- A document looks best if you use a maximum of 2 or 3 font types. Limit the
  use of many different fonts in your document. Rather use size variations and
  different styles, such as **bold** and *italic*, for emphasis.
- Ensure that the font you choose matches the purpose of the document.

Courier New looks old fashioned and would be inappropriate for an advert for your school fete. It would be better suited to an article on the Second World War, for example.

Bradley Hand ITC would be appropriate for a party invitation.

• For long pieces of text rather use simple fonts (e.g. Arial, Calibri, Verdana) because they are more legible.

(Decorative fonts can be used for headings but not for long pieces of text.)

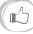

Repeat Activity 4.1 so as to practise selecting text quickly and using the keyboard shortcuts for bold and underline. Save the document *Speed* as *Speed1* and *Speed2*.

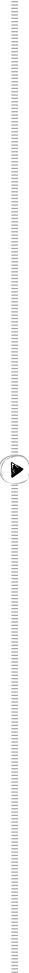

When you rest the

mouse on certain

commands in the Font

group, the keyboard

shortcut is displayed

in a tooltip for that

command.

It is very important that information should be easy to read and understand, and that the font type used should be suitable for the type of document.

Open each of the following documents: Invoice, Testimonial and Menu.

Change the font type and size of the documents to improve legibility. Make sure that the font type is suitable for the document.

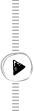

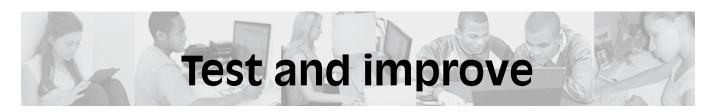

## Summary - concepts, terms and tips

| Save                  | Make a permanent copy of a document on disk.                                                                                             |
|-----------------------|----------------------------------------------------------------------------------------------------|
| Save As               | Similar to Save, but you can specify the file name and location of the saved document.                                                   |
| Word wrap             | Text flows automatically from one line to the next in a paragraph as you type. (Only press <enter> at the end of the paragraph.)</enter> |
| Spacing conventions   | One space between adjacent words                                                                                                    |
|                       | One space after a punctuation symbol                                                                                                    |
|                       | No space before a punctuation symbol                                                                                                    |
| Selecting text        | First select the text that you wish to format                                                                                            |
|                       | Mouse shortcuts: double-click, triple-click, click in margin                                                                             |
|                       | Keyboard shortcuts: Shift + cursor keys                                                                                                  |
|                       | Non-adjacent sections of text: use Ctrl key                                                                                              |
| Font choice           | Use a maximum of 2 or 3 font types in a document                                                                                         |
|                       | Choose a font that suits the type of document                                                                                            |
|                       | <ul> <li>For long pieces of text use simple fonts (e.g. Calibri)</li> </ul>                                                              |
|                       | Reserve decorative fonts for headings etc.                                                                                               |
|                       | <ul> <li>Use font sizes of 10–12 pt for for the body text in ordinary documents.</li> </ul>                                              |
|                       | Do not type long sections of text in uppercase                                                                                           |
| Keyboard<br>shortcuts | • <ctrl><s> Save</s></ctrl>                                                                                                    |
|                       | <ul><li><ctrl><b> Bold</b></ctrl></li></ul>                                                                                              |
|                       | <ctrl><l>     Italics</l></ctrl>                                                                                                    |
|                       | <ul> <li><ctrl><u> Underline</u></ctrl></li> </ul>                                                                                       |
|                       | <ctrl><a>         Select all</a></ctrl>                                                                                                  |
|                       | <ul><li><ctrl><z> Undo</z></ctrl></li></ul>                                                                                              |
|                       | <ul><li><ctrl><y> Redo</y></ctrl></li></ul>                                                                                              |
|                       | <ul> <li><alt><f> Open the File tab</f></alt></li> </ul>                                                                                 |

#### Written module activity

- 1. Why should you 'preview' a document before you print it?
- 2. Give two situations in which you would use the Save as option rather than the Save option when saving a *Word* document.
- 3. Explain the correct use of the Enter key in typing a document.
- 4. Someone sent you a long document with all the text typed in uppercase. What is the quickest way to correct this?
- 5. What font sizes are generally suitable for ordinary text in an A4 document?
- 6. Name two keyboard shortcuts that you often use, and state what each is used for.
- 7. Examine the extract below and describe the spacing and formatting errors that have been made. In each case give the correct spacing / formatting procedure.

#### Herb-Garden-Project¶

 $How \cdot it \cdot will \cdot benefit \cdot your \cdot child? On \cdot a \cdot basic \cdot level \cdot it \cdot will \cdot bring \cdot our \cdot children \cdot back \cdot to \cdot the \cdot fresh \cdot air \cdot and \cdot \P$ 

 $it\ will also, hopefully, ignite\ a\ small\ spark\ of\ interest\ in\ how\ the\ earth\ works\ and\ where\ comes\ from\ .\ \P$ 

The learness are going to get gractical knowledge of geodening and will be able to apply this knowledge in their own life. "We all hope that our children will be groductive members of vociety and will behave in an environmentally responsible way. "

THE·LEARNERS·THAT-INSIST·ON·DISTURBING·THEIR·CLASSES·BY·ACTING·IN·AN·UNACCEPTABLE·MANNER,·OR·WHO·IGNORE·OTHER·RULES·OF·THE·SCHOOL,·WILL·GET·MORE·OF·THE·BENEFITS·OF·THE·HERB·GARDEN·AS·THEY·WILL·TAKE·PART·IN·THE·PHYSICAL·WORK·DURING·DETENTION·TIMES.·IN·THIS·WAY·SOMETHING·POSITIVE·WILL·BE-GENERATED·FROM·THEIR·BAD·BEHAVIOUR·AND·THE·HARD·PHYSICAL·WORK·OF·THE·GARDEN·WILL·GET·DONE···NOBODY·LIKES·REMOVING·WEEDS·AND·CULTIVATING·THE·SOIL.¶

Organiser-----Dalene-Frans¶

Cell-----0836743211¶

E-mail·····dalenef@gmail.com¶

## **Practical module activity**

Open the document *HerbGarden*.
 Correct all the errors that you identified in Written module activity No. 7.

- 2. Open the document *Hectic\_Day* and do the following:
  - Change the text to have a more suitable font size.
  - Make the font of the heading Cambria 14 pt, bold.
  - Correct the spacing errors in the first paragraph.
  - Combine the two paragraphs of text in blue into a single paragraph.
  - · Change the text in red to Sentence case.
  - · Place the text in green in a paragraph by itself.